# Quick Installation Guide

ENH900EXT | ENH1750EXT

Dual Band, Long Range Wireless Outdoor Access Point

# 4 Switching Modes

**A)** This device can operate in the following modes: Access Point, Mesh and WDS. **B)** Select the **Operation Mode** under "**Network**", "Wireless" tab.

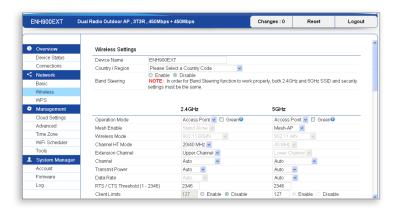

**C)** Click on the **Save** button after you have modified the setting. Click the Changes button, then click Apply button to apply all changes you have made.

# **Package Contents**

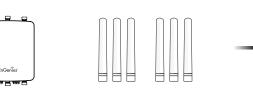

2.4 GHz Detachable Antennas x 3 5 GHz Detachable Antennas **x 3** 

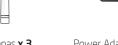

Power Adapter

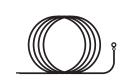

Ground Cable

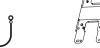

Wall Mounting Kit

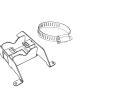

Access Point

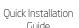

## **Minimum Requirements**

- Broadband Internet Service (Cable or DSL Modem)
- Internet Browser
- (Internet Explorer, Safari, Firefox, Chrome)

# **Wall Mounting The AP**

- A) Mark the four locations of the mounting holes on the flat mounting
- **B)** Drill a 37mm deep 8mm hole in the markings and hammer the bolts into the openings.

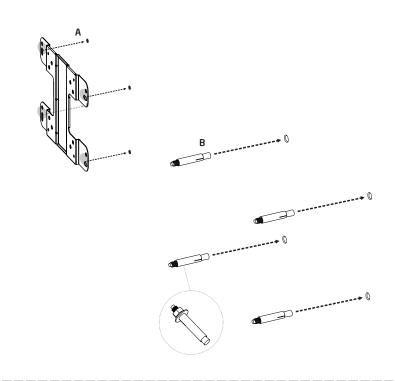

**C)** Place the lock and flat washers on the four hex cap screws and drive the screws to attach bracket to the back of the Access Point.

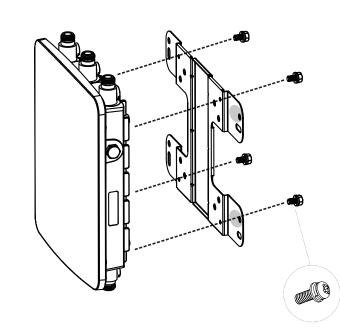

Connecting the Access Point

of the Access Point and the other end to the AP Ethernet port on the

**A)** Connect one end of the Ethernet cable into the main LAN port (PoE)

**B)** Connect the **Power Adapter** to the **DC-IN port** of the PoE injector and

**C)** Connect the second Ethernet cable into the **LAN port** of the PoE injector

**D)** Screw on the provided antennas to the device as shown in illustration below. **Note:** The Access Point supports both IEEE 802.3at PoE (Power over Ethernet) or the included power Injector. You may use either one as the

To Computer

and the other end to the Ethernet port on the computer.

power source. DO NOT use both at the same time.

plug the other end in to an electrical outlet.

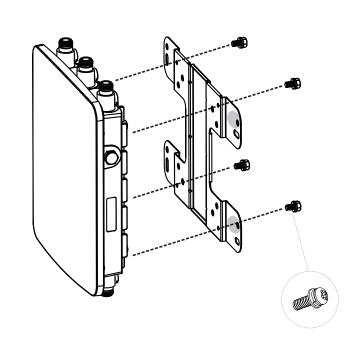

Enabled. Open Network **Connections** and then click Local Area Connection. Select Internet

**A)** Once your computer is on, ensure

that your TCP/IP is set to **On** or

2 IP Address Configuration

Protocol Version 4 (TCP/IPv4) and then click on the **Properties** 

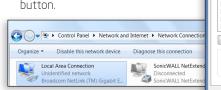

**B)** If your PC is already on a network, ensure that you have set it to a Static IP Address on the interface. (Example: 192.168.1.10 and the Subnet Mask address as 255.255.255.0.

**D)** Tighten the flat washers to secure the bracket to the

mounting surface.

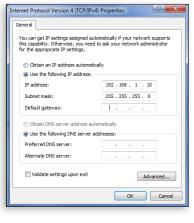

OK Cancel

**A)** To configure the Access Point, open a web browser. In the address bar of the web browser, enter 192.168.1.1 and hit enter.

**3** Access Point Setup

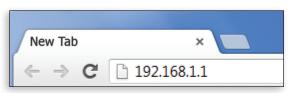

**B)** A login screen will appear. By default, the username of the Access Point is **admin** and the password is **admin**. Enter the current username and password of the Access Point and then click **Login**.

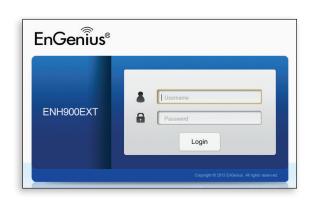

\* Your model number may be different in the web browser interface.

## **Technical Support**

|   | Country of Purchase                                                   | Service Center   | Service Information                                                                                                    |
|---|-----------------------------------------------------------------------|------------------|----------------------------------------------------------------------------------------------------|
|   | North America<br>www.engeniuscanada.com                               | Canada           | rma@engeniuscanada.com<br>Toll Free: (+1) 888 397 2788<br>Local: (+1) 905 940 8181                                                    |
|   | www.engeniustech.com                                                  | Los Angeles, USA | support@engeniustech.com<br>Toll Free: (+1) 888 735 7888<br>Local: (+1) 714 432 8668                                                  |
|   | Central & South America<br>es.engeniustech.com<br>pg.engeniustech.com | Miami, USA       | miamisupport@engeniustech.com<br>Miami: (+1) 305 887 7378<br>Sao Paulo, Brazii: (+55) 11 3957 0303<br>D.F, Mexico: (+52) 55 1163 8894 |
|   | Europe<br>www.engeniusnetworks.eu                                     | Netherlands      | support@engeniusnetworks.eu<br>(+31) 40 8200 887                                                                                      |
|   | Africa CIS Middle East Russia www.engenius-me.com                     | Dubai, UAE       | support@engenius-me.com<br>Toll Free:<br>U.A.E.: 800-EnGenius<br>800-364-364-87<br>General: (+971) 4 357 5599                         |
| 9 | Asia<br>Oceania<br>www.engeniustech.com.sg                            | Singapore        | www.engeniustech.com.sg/e_warranty_form<br>techsupport@engeniustech.com.sg<br>Toll Free:<br>Singapore: 1800 364 3648                  |
| ) | Others<br>www.engeniusnetworks.com                                    | Taiwan, R.O.C    | technology@senao.com                                                                                                    |

# **Pole Mounting The AP**

A) Place the lock and flat washers on the four hex cap screws and drive the screws to attach bracket to the back of the Access Point.

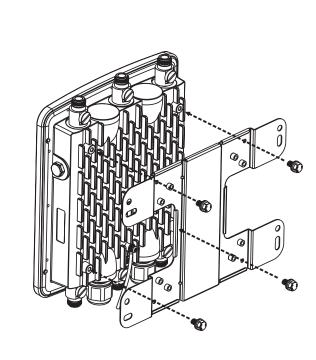

**B)** Drive the four round head screws to attach the Pole Mount Bracket to

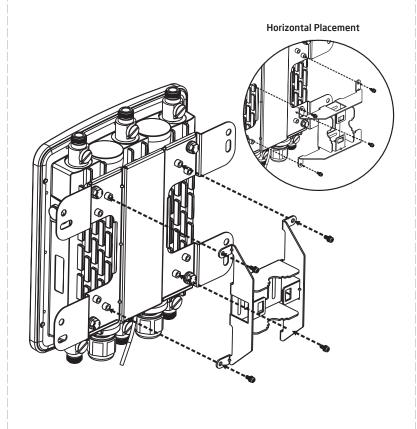

**C)** Thread the open end of the Pole Strap through the two tabs on the Pole Mount Bracket.

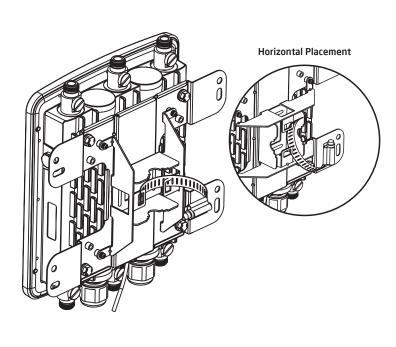

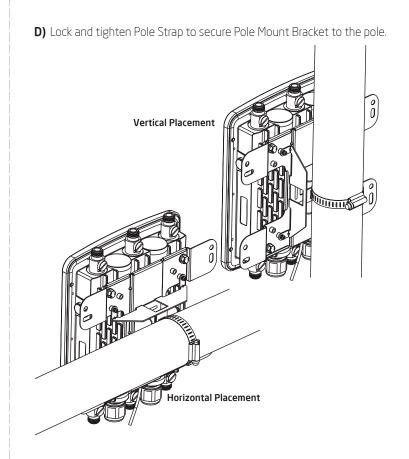

## **Notes**

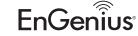

Maximum data rates are based on draft IEEE 802.11ac and/or IEEE 802.11 standards. Actua throughput and range may vary depending on many factors including environmental conditions, distance between devices, radio interference in the operating environment, and mix of devices in the network. Features and specifications subject to change without notice. This device complies with Part 15 of the FCC Rules. Operation is subject to the following two conditions: (1) this device may not cause harmful interference, and (2) this device must accept any interference received, including interference that may cause undesired operation. Trademarks and registered trademarks are the property of their respective owners. For United States of America: Copyright ©2013 EnGenius Technologies, Inc. All rights reserved.